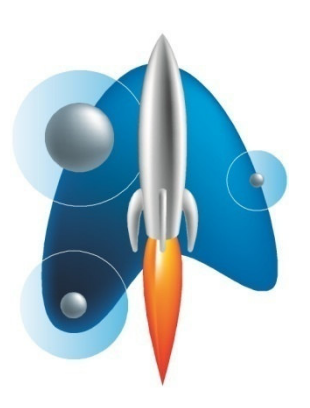

**RocketReader® Instructions** 

#### Copyright © 2007 RocketReader

All rights reserved. No part of these instructions may be reproduced, stored in any data retrieval system or transmitted in any form or by any means without the prior permission of RocketReader.

RocketReader 1133 Broadway, Suite 706 New York, NY 10010

#### Trademarks

RocketReader<sup>®</sup> is a registered trademark of RocketReader in the United States and Australia.

# **Table of Contents**

| Introduction               | 4   |
|----------------------------|-----|
| System Requirements        | 4   |
| Installation Instructions  | 4   |
| CD-ROM                     | 4   |
| Download                   |     |
| Creating an Account        |     |
| Selecting a Lesson         | -   |
| Training Exercises         |     |
| Flash Training             |     |
| Choosing a ReadingText     |     |
| Grouping Training          |     |
| Speed Training             |     |
| Readings Training          |     |
| Timings Training           |     |
| Changing Settings          | 8   |
| RocketReader Options Panel |     |
| Language Tab               |     |
| Settings Tab               |     |
| Text Tab                   | 9   |
| Format Tab                 | 10  |
| Backgrounds Tab            | 10  |
| License Tab                | 11  |
| Reports                    | .11 |
| Support                    | .11 |
| Help                       | .11 |
| Technical Support          | .11 |
| Contact Details            | .11 |

# Introduction

High performance reading is critical to educational and career success. RocketReader has a series of dynamic exercises to enable you to dramatically improve your reading speed, comprehension and stamina.

## **System Requirements**

- Windows 2000, XP or Vista
- CD ROM drive
- 40 MB free hard drive space
- Sound card and speakers or headphones

# **Installation Instructions**

To install RocketReader your computer, follow the instructions below. If you have been sent a CD ROM, follow the CD-ROM instructions. If you have purchased a download, follow the Download instructions.

## **CD-ROM**

- 1. Place CD-ROM in your CD-ROM drive.
- 2. If the installation does not start automatically, then double-click rocketreadervxx.exe file on the CD-ROM drive.
- 3. Follow the Installation Instructions in the setup wizard.
- 4. Once the program is installed, run the program by double clicking on the desktop icon or by using the *Start | RocketReader* menu item.
- 5. Click on the *Register* button in the first window that appears.
- 6. Enter your registration string.
- 7. Start using the program.

### Download

- 1. Download the RocketReader program from the url: <u>http://www.rocketreader.com/download/RocketReaderDownload.html</u>
- 2. Follow the Installation Instructions in the setup wizard.
- 3. Once the program is installed, run the program by double clicking on the desktop icon or by using the *Start | RocketReader* menu item.
- 4. Click on the *Register* button in the first window that appears.
- 5. Enter your registration string.
- 6. Start using the program.

# **Creating an Account**

- 1. Click on the Add button
- 2. Enter your first and second names and password and click on OK
- 3. Once you have created an account, you can logon by selecting your username and entering your password

| Ado | d New User   | ×                                     |
|-----|--------------|---------------------------------------|
|     | Add Nev      | w User                                |
|     | First Name:  |                                       |
| j.  | Second Name: | 1                                     |
|     | Password:    |                                       |
|     | Confirm:     | l l l l l l l l l l l l l l l l l l l |
|     | 🗸 ок         | ? Help                                |

# Selecting a Lesson

Click on a lesson based on the amount of time you want to spend or select *Custom Lesson*. *Custom Lesson* allows you to select individual training exercises. The *More >>* button in *Lesson* window below shows what training exercises are in each lesson.

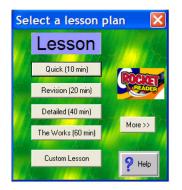

# **Training Exercises**

The Skills window is the main training interface. The training exercises can be accessed through this interface.

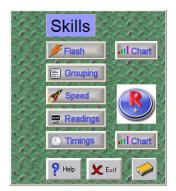

# Flash Training

This exercise will train you to read more words with a single glance. You will be able to read faster as your eyes become more efficient and your brain learns to process a group of words. Keep your eyes on the screen. Your eyes should not move when the text is flashed on the screen. De-focus your eyes slightly. To de-focus, try to widen your field of vision to include the four red crosshairs on the edges of the exercise window. With practice, you will be able to read the letters and words even after they have disappeared from the screen. With even more practice, the letters will be automatically translated (by the brain) into words and sentences.

| 🖉 Flash Traini    | ngs (advanced mode) |        |
|-------------------|---------------------|--------|
| Start Level Speed |                     |        |
|                   |                     |        |
| ne                | xt to the box of s  | sweets |

#### **Menu Options**

Start Menu - start your training session, use your own words or obtain graphs or reports Level Menu - manually change the number of characters flashed Speed Menu - adjust the flashing speed Options Menu - control the answering mode, sound and shadows

## **Choosing a Reading Text**

For the Grouping, Speed and Readings exercise you need to choose a story. Stories are arranged by category and level of difficulty (from 1 to 20). Level one is the easiest and level 20 the hardest. To choose a story, select a category tab, click on the story and then click on *OK*. You can choose your own text file by clicking on the *Text File* button and selecting the document you would like to use in the training exercise.

### **Grouping Training**

This exercise will train you to easily locate word groups as you read. Smart shadows that turn into words develop your ability to read large chunks of text directly from the written page. Remember to choose the right shadow size - it is crucial to your success. It should be large enough that you are pushing yourself to read the words behind each shadow with a single glance of the eyes. If you are scanning the words behind each shadow or looking at individual words, then the shadow size is too big. Use the numbers to reduce the number of characters behind the shadows until you can read all characters in a single glance.

| Rocket      | Reader Wo  | ord Groupir | ng Training | Ì | × |
|-------------|------------|-------------|-------------|---|---|
| View Report | Font Speed | Help        |             |   |   |
|             |            |             |             |   |   |
| I Go to Sch |            |             |             |   | - |

#### Controls

The Circle - start your Grouping exercise The Left Arrow - decrease the scrolling speed The Right Arrow - increase the scrolling speed The Numbers – adjust the width of the shadow size

# Speed Training

This exercise will develop your reading speed by displaying text rapidly on the screen. Start with a speed that you are comfortable with and set the ramp value so that it's a little difficult but not too difficult.

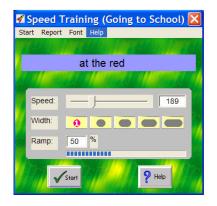

#### Controls

The Start/Pause Button - start or pause the exercise The Speed Slider - adjust the text display speed The Width Numbers - adjust the width of the displayed text The Ramp Option - adjust the speed increase e.g. if your starting speed is 160 words per minute, a ramp of 50% means an increase to 240 words per minute by the end

# **Readings Training**

This exercise allows you to practice your reading skills on texts of your choice. Aim to read quickly and accurately without exceeding your ability. When you have finished reading the text, do a comprehension test to check your understanding of the material. A comprehension rate of 80% or higher is good.

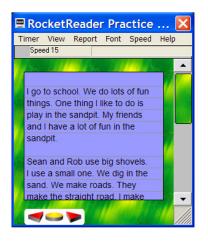

#### Controls

The Circle - start, pause or resume scrolling The Left Arrow – decrease the scrolling speed Right Arrow Key - increase the scrolling speed

# **Timings Training**

This exercise allows you to test your reading speed and comprehension on texts you have not read previously.

# **Changing Settings**

The *Settings* button in the *Skills* window allows you to change various options and settings in RocketReader.

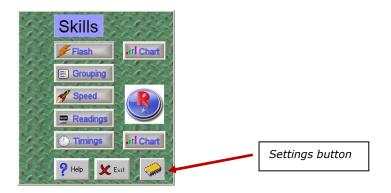

Click the microchip button on the *Skills* window to access the *RocketReader Options Panel*.

### **RocketReader Options Panel**

The *Options Panel* contains six tabs to control a variety of options: Language, Settings, Text, Format, Backgrounds and License.

Each tab is described in the next section.

### Language Tab

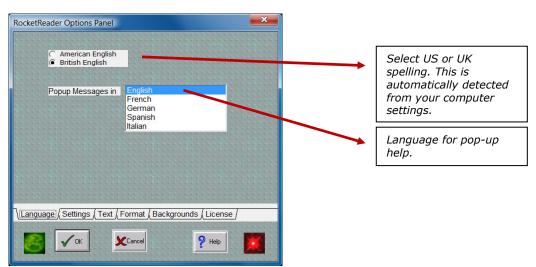

### **Settings Tab**

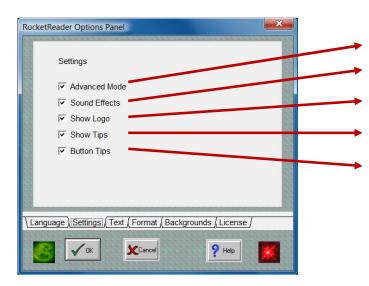

| Advanced or basic mode. Advanced  |
|-----------------------------------|
| mode uses more difficult English. |

Sound on/off option.

Display logo option.

*Show tips about reading/using RocketReader.* 

Show a tool tip when you hover your mouse over a button.

### Text Tab

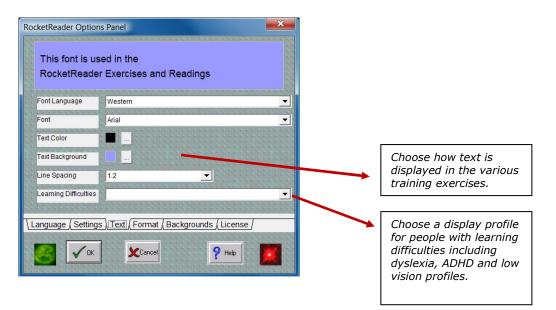

### Format Tab

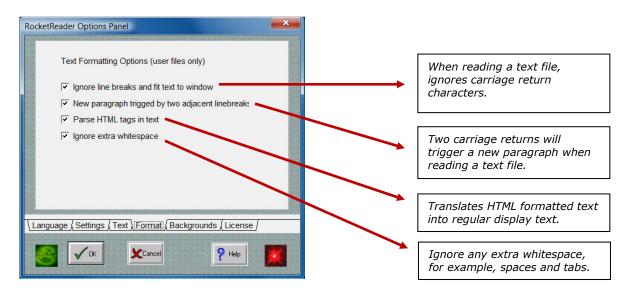

#### **Backgrounds Tab**

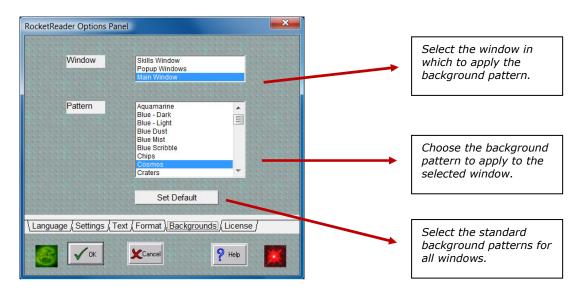

## License Tab

| RocketReader Options Panel                                                                                                    | Your license string.                     |
|----------------------------------------------------------------------------------------------------|------------------------------------------|
| Licensed to another_teacher@usschool.org/774365472.                                                                                                    | The version of the software.             |
| Latest Version Check V8.21                                                                                                    |                                          |
| Web Check License 200605021428                                                                                                    | Check online for a new software version. |
| Change License                                                                                                    |                                          |
| Copyright                                                                                                    | Check your license for validity online.  |
|                                                                                                    |                                          |
| Language (Settings (Text (Format (Backgrounds))License)                                                                                                    | <i>Change your license string.</i>       |
| Language ( Settings / Text ( Format / Backgrounds ) Licensel /   Image: Image: |                                          |

# Reports

The *Reports* menu in exercises allows you to see your progress with RocketReader. You can choose report on all exercises or just the one you are doing. Reports are generated as *HTML* documents, i.e. they open in a browser window. You can print them or copy them to other programs like MS Word.

# Support

#### Help

Help is available from the *Help* menu or by clicking the *Help* button.

### **Technical Support**

Please email: <u>support@rocketreader.com</u>

# **Contact Details**

RocketReader www.rocketreader.com

USA Office 1133 Broadway, Suite 706 New York, NY 10010 Ph: (646) 736 7673 (New York) Ph: (415) 992 5412 (California) Fax: (877) 731 4410 (toll free) Australasian Office Level 2, 25 Gresham Street, Adelaide, SA 5000 GPO Box 944, Adelaide SA 5001 Ph: +61 8 8410 2771 (International) Fax: +61 8 8125 6679 (International)